## **OAGP Repayment Plan Report**

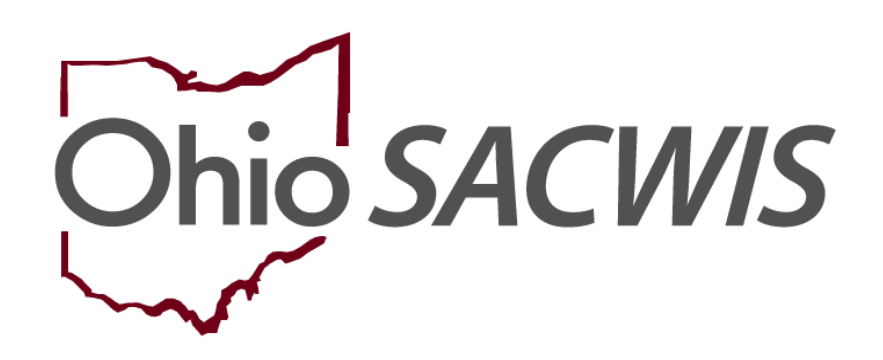

# **Knowledge Base Article**

### **Table of Contents**

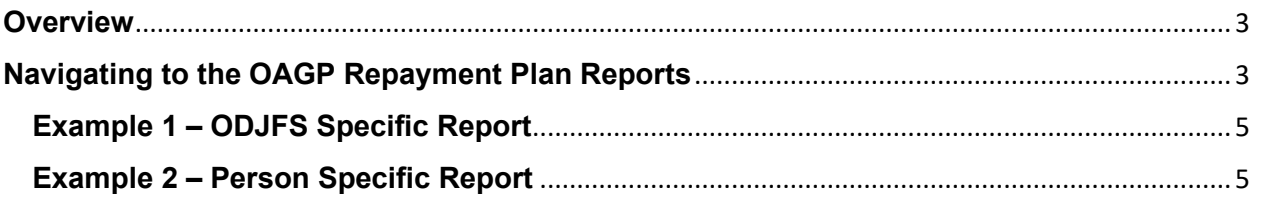

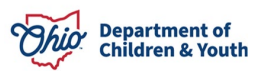

#### <span id="page-2-0"></span>**Overview**

This article describes how to run the **Ohio Adoption Grant Program (OAGP) Repayment Plan** Report within the Ohio SACWIS system.

Two different reports can be run for OAGP. One is a statewide report titled ODJFS Specific and the other report is titled Person Specific. This article will review how to run both reports.

#### <span id="page-2-1"></span>**Navigating to the OAGP Repayment Plan Reports**

Follow the steps below to run the **OAGP Repayment Plan** reports which displays all of the repayment plans for the Ohio Adoption Grant Program.

- 1. On the Ohio SACWIS **Home** page, click the **Administration** tab.
- 2. Click the **Reports** tab. The **Report Search Criteria** screen appears.
- 3. Select **Fiscal** from the **Report Category** dropdown list.
- 4. Select **State** from the **Report Type** dropdown list.
- 5. Click the **Filter** button.
- 6. Click the **OAGP Repayment Plan Report**, link.

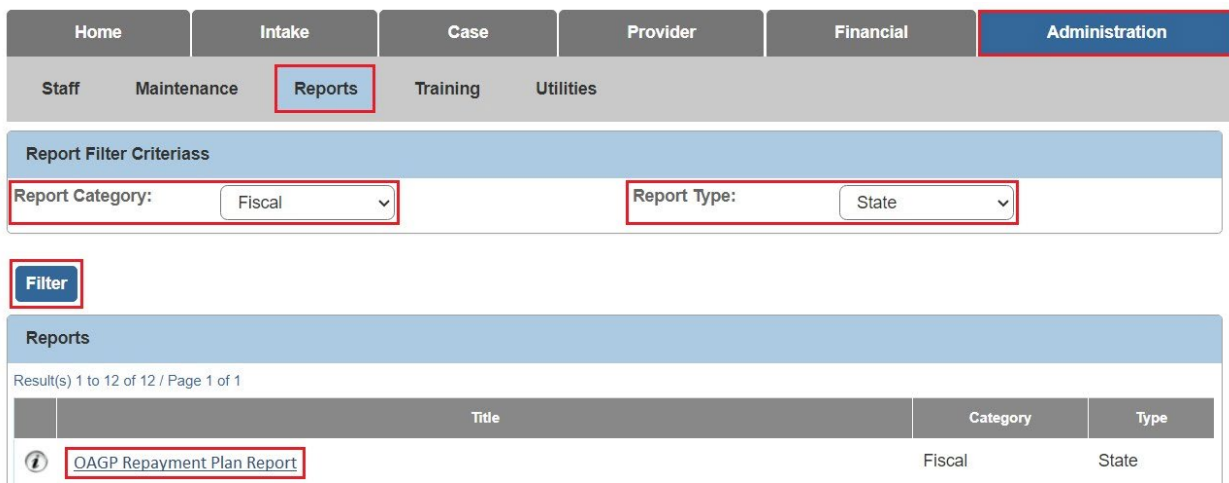

The **Report Details** screen appears.

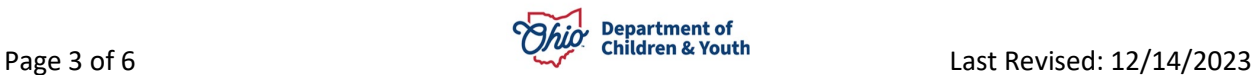

1. Click the **Generate Report** button.

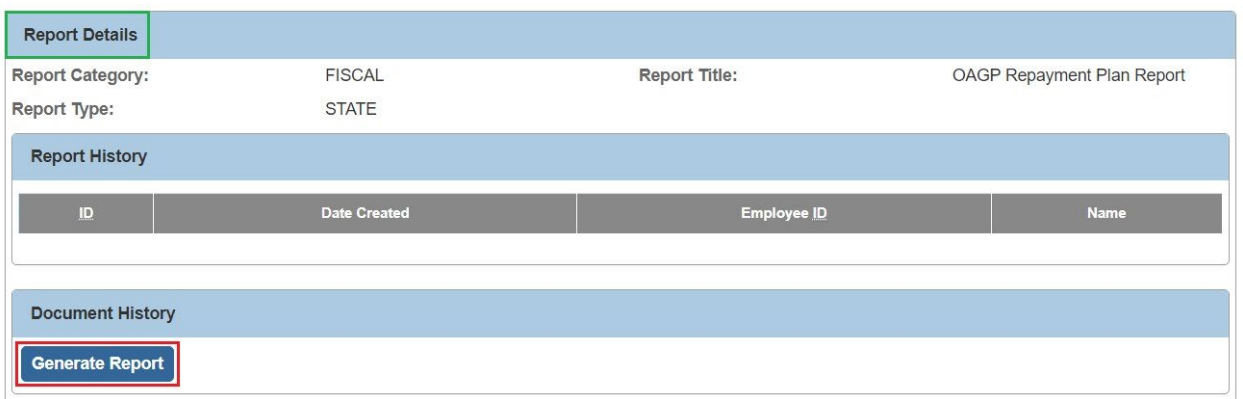

2. The **Agency** field pre-populates to **Ohio Department of Job and Family Services**. This cannot be changed.

**Note:** If the worker wants to run a report showing all **OAGP Repayment Plans** for all counties, click **Generate Report**. This is titled **ODJFS Specific** on the Excel report.

**Alternatively,** if the worker wants to generate a person-specific **OAGP Repayment Plan** they may complete a Person Search. This is titled **Person Specific** on the Excel report.

- 3. Click the **Person Search** button to add an individual, OR
- 4. In the **Provider ID** section, enter the appropriate number in the **Provider ID** field.
- 5. Click the **Generate Report** button.

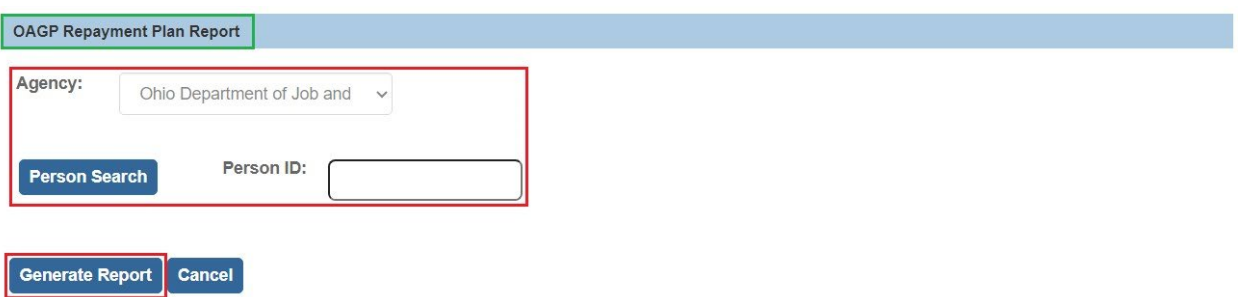

A **File Download** screen appears asking if you want to open or save the report.

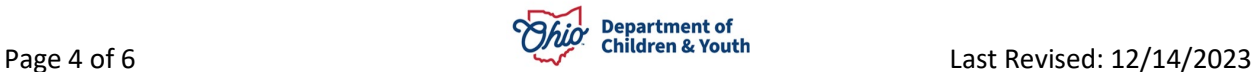

1. Click the **Open** File link.

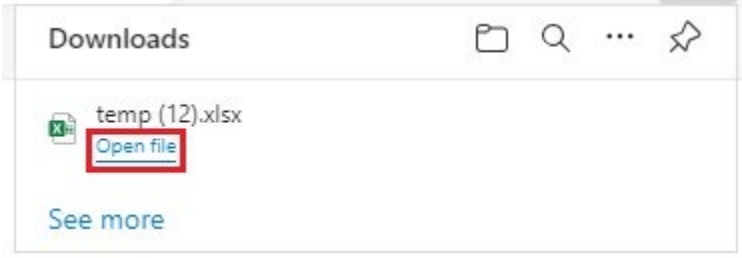

As shown in these examples, the reports appear displaying all the details for the **OAGP Repayment Plan Reports**.

#### <span id="page-4-0"></span>**Example 1 – ODJFS Specific Report**

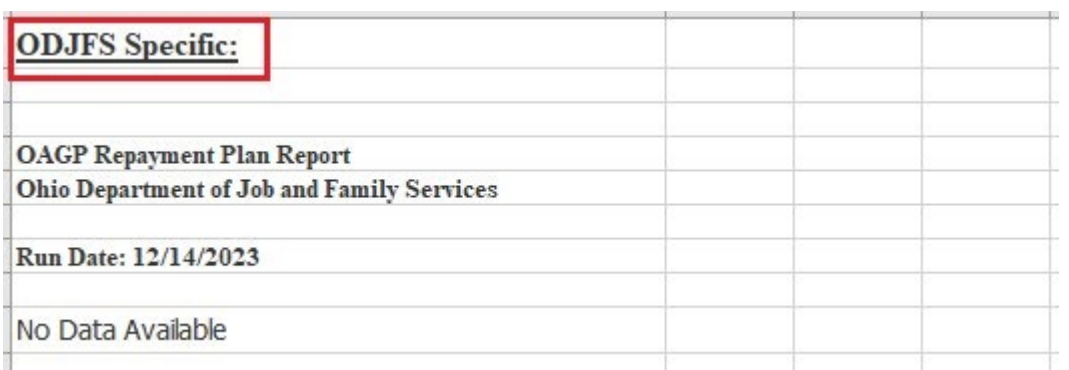

#### <span id="page-4-1"></span>**Example 2 – Person Specific Report**

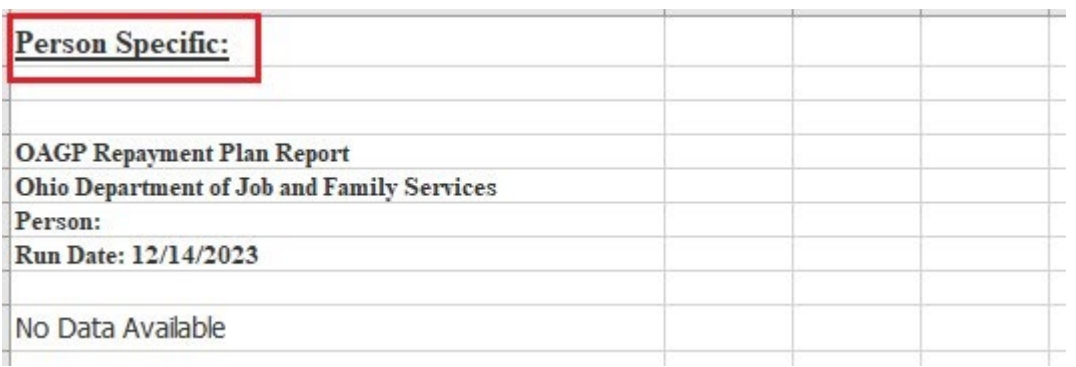

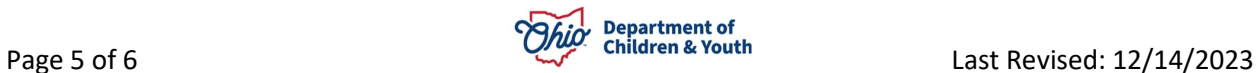

#### 2. If needed, **Save** the report.

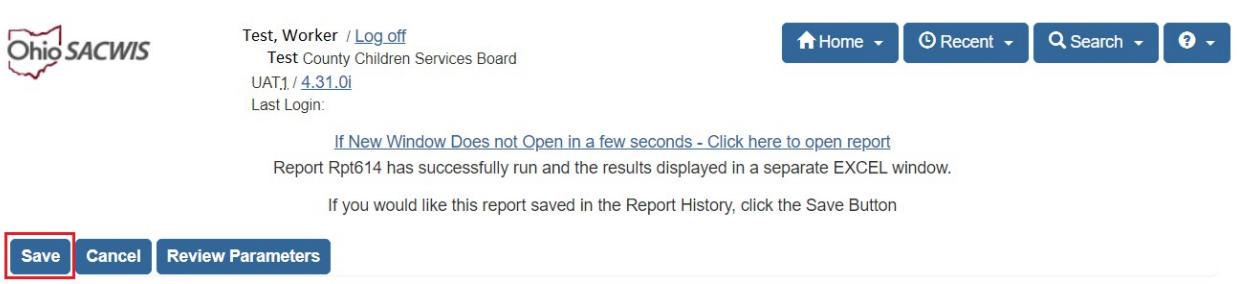

If you need additional information or assistance, please contact the OFC Automated Systems Help Desk at <u>sacwis\_help\_desk@childrenandyouth.ohio.gov</u> .

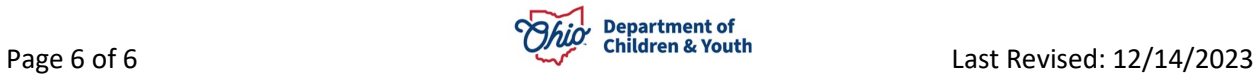